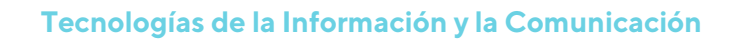

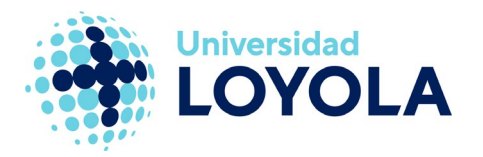

## **AÑADIR CCO EN LA REDACCIÓN DE CORREOS**

Por defecto, Outlook no incluye en la interfaz de redacción de correos el campo de copia oculta (CCO).

Si quieres que te aparezca, tan sólo tienes que:

- 1. Crear un "Nuevo mensaje de correo electrónico"
- 2. En la pantalla de redacción del correo, selecciona la pestaña "Opciones" y pulsa en el botón "CCO".

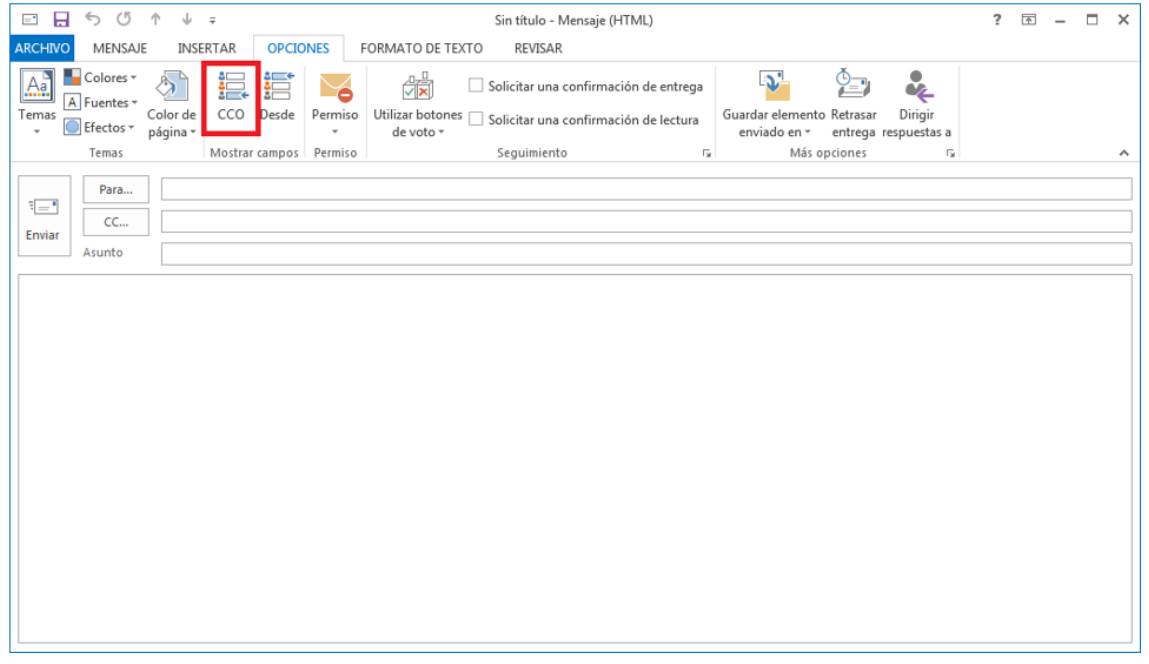

A partir de ahora, nos aparecerá este campo cada vez que vayamos a redactar un nuevo correo.

NOTA: Sigue los mismos pasos y "desmarca" el campo CCO si quieres que este campo desaparezca por defecto en la redacción de los mensajes.

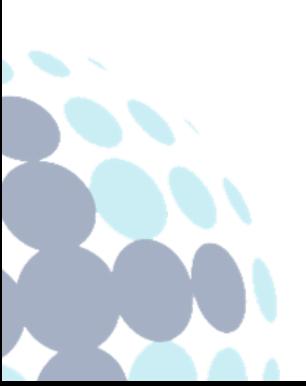

## **Campus Sevilla**

Avda. de las Universidades s/n. 41704 - Dos Hermanas, Sevilla, España. Tel. +34 955 641 600

## **Campus Córdoba**

Escritor Castilla Aguayo, 4. 14004 - Córdoba, España. Tel. +34 957 222 100

## **Campus Granada**

Calle Prof. Vicente Callao, 15 18011 Granada, España. Tel. +34 958 185 252